# **証明書発行サービス ログインマニュアル**

在学生向けログイン手順

**9.4.1版 2024年1月16日 NTT西日本**

## **目次**

### **1 はじめに**

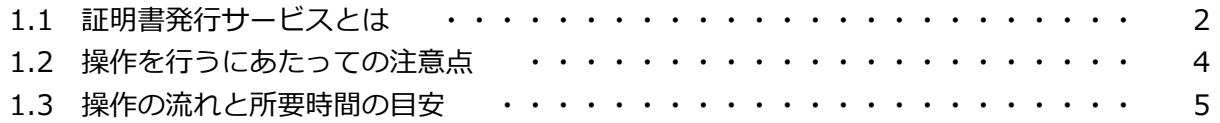

### **2 証明書発行サービスへのログイン**

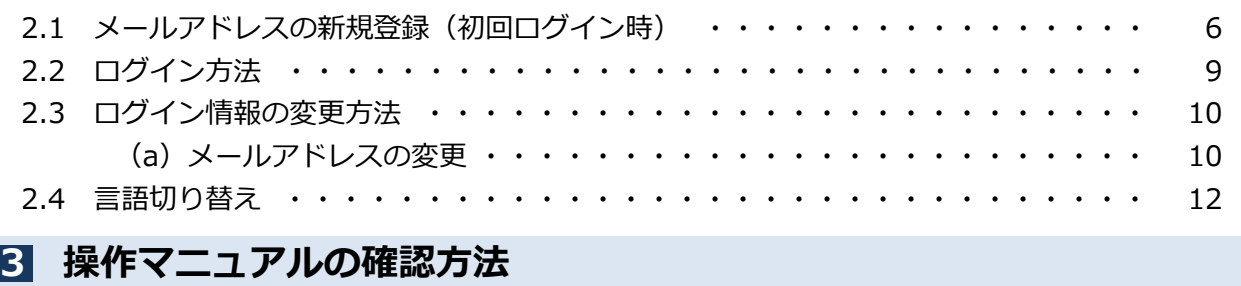

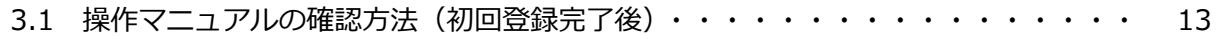

※このマニュアルは証明書発行サービスへログインするためのマニュアルです。ログイン後の証明 書発行に関する詳細な手順は、ログイン後、画面右上のメニューボタン「 ®~」をクリックし、確 認してください。

### **1 はじめに**

### **1.1 証明書発行サービスとは**

「証明書発行サービス」は、大学が発行する各種証明書をオンラインで申請から決済まで行い、 全国のコンビニエンスストア(以下、コンビニとします。)に設置されているマルチコピー機等 を利用して発行するサービスです。

### **①利用可能なコンビニエンスストア**

日本国内のセブン‐イレブン、ファミリーマート、ローソン (50音順) のマルチコピー機設置店 舗

※海外店舗では利用できません。

**②利用可能な手数料の支払方法**

- クレジットカード支払いの場合 :PayPal(事前にPayPalアカウントの登録が必要です。)
- 

現金支払いの場合 :コンビニ現金収納サービス

(Smart Pit 以下、スマートピットとします。)

### **③利用可能な時間帯**

24時間365日

※各種商用サービスを含めたメンテナンス時間や大学の運用における停止期間は除きます。

### **④手数料**

■ 証明書発行手数料 :1通につき 400円

※別途印刷代として印刷枚数に応じた料金が必要です。

### **⑤支払期限 (スマートピット支払い、交通系ICカード支払い選択時)**

申請から7日間

### **⑥印刷期限**

申請から7日間

※8日目深夜0時以降は印刷できなくなり、手数料も払い戻しされません。注意してください。

### **⑦サービス利用上の注意事項**

**(1)厳封が必要な方について**

コンビニにて印刷後、厳封が必要な場合は、大学の窓口へ問合せてください。

### **(2)対応しているマルチコピー機について**

- ■「セブン‐イレブン」 富士ゼロックス株式会社の「ネットプリント」に対応したマルチコピー機が設置されています。
- ■「ファミリーマート」「ローソン」 シャープ株式会社の「ネットワークプリントサービス」に対応したマルチコピー機が設置 されています。

### ※一部の店舗では、マルチコピー機を利用することができません。

### **(3)対応している決済について**

- ■「PayPal」を利用する際は事前に「パーソナルアカウント」の作成が必要です。
- ■「スマートピット」が利用できるコンビニは、「ファミリーマート」「ローソン」です。各店舗の 「マルチメディア端末」を利用して、「申込券」を発行し、レジで支払いとなります。手順は各コ ンビニにて異なります。

### **1 はじめに**

## **1.2 操作を行うにあたっての注意点**

### **動作条件及び動作確認端末**

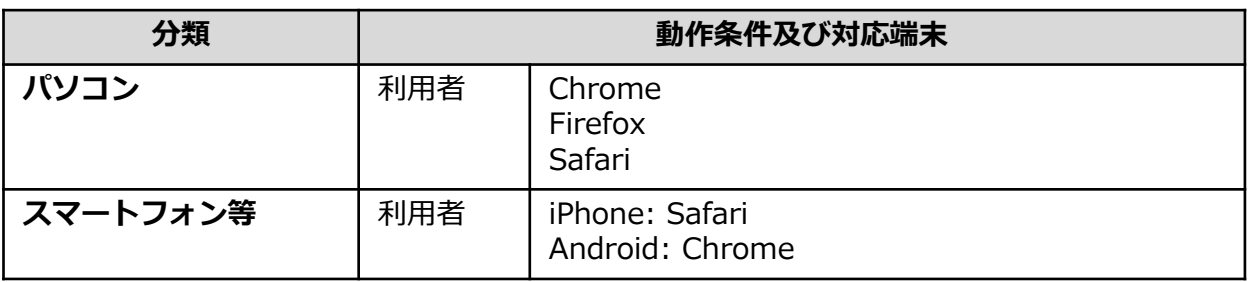

※動作確認端末については、確認結果であり、動作保証をするものではありません。

※機種やブラウザによっては、正常に表示されない場合があります。

※動作確認は、確認実施時の最新バージョンにて実施しております。

※利用条件に記す動作条件及び動作確認端末以外からもサービスをご利用頂ける可能性はありますが、 NTT西日本が動作保証するものではありません。この場合、画面内容が一部表示できない場合や正確 に動作・表示されない場合があります。

### **本システムに関するお問合せ**

### ◆NTT西日本 証明書発行サービス コールセンター

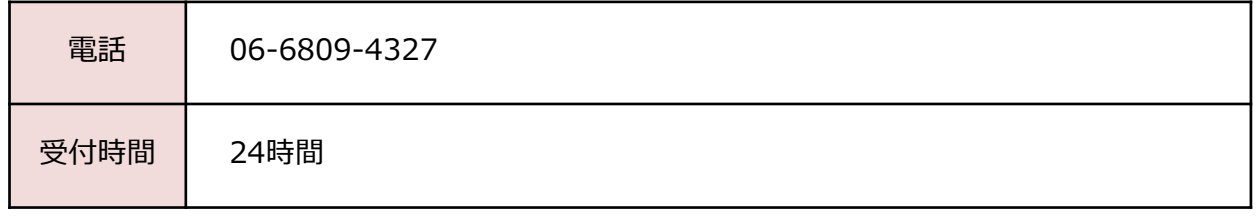

# **1 はじめに**

## **1.3 操作の流れと所要時間の目安**

証明書発行サービスを利用して証明書を取得するまでの流れと、各操作にかかる時間の目安は 以下のとおりです。

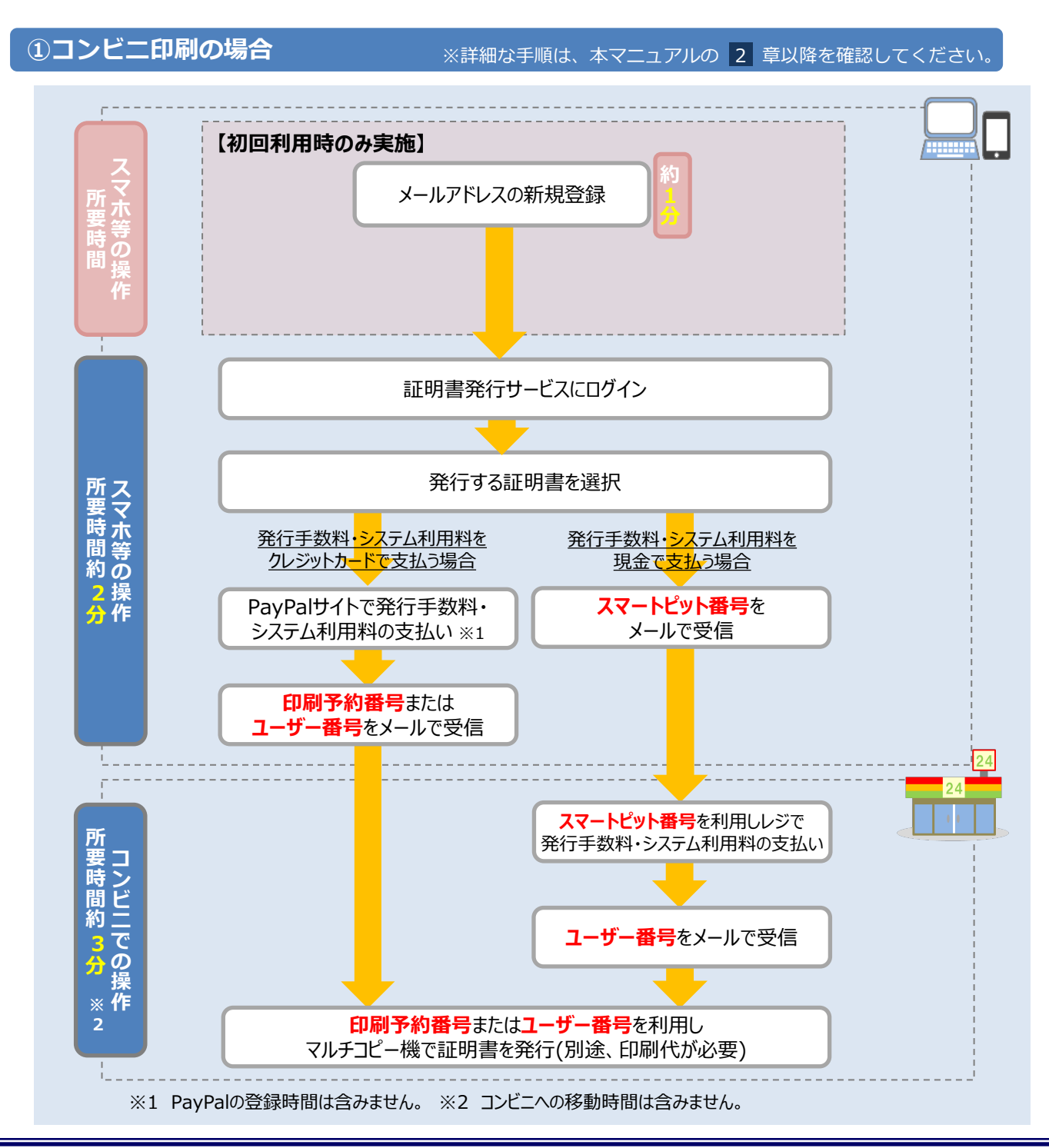

Copyright © 2017 NIPPON TELEGRAPH AND TELEPHONE WEST CORPORATION All Rights Reserved. 5

※「画面イメージ」はサンプル画像です。操作は実際の画面に従ってください。

## **2.1 メールアドレスの新規登録(初回ログイン時)**

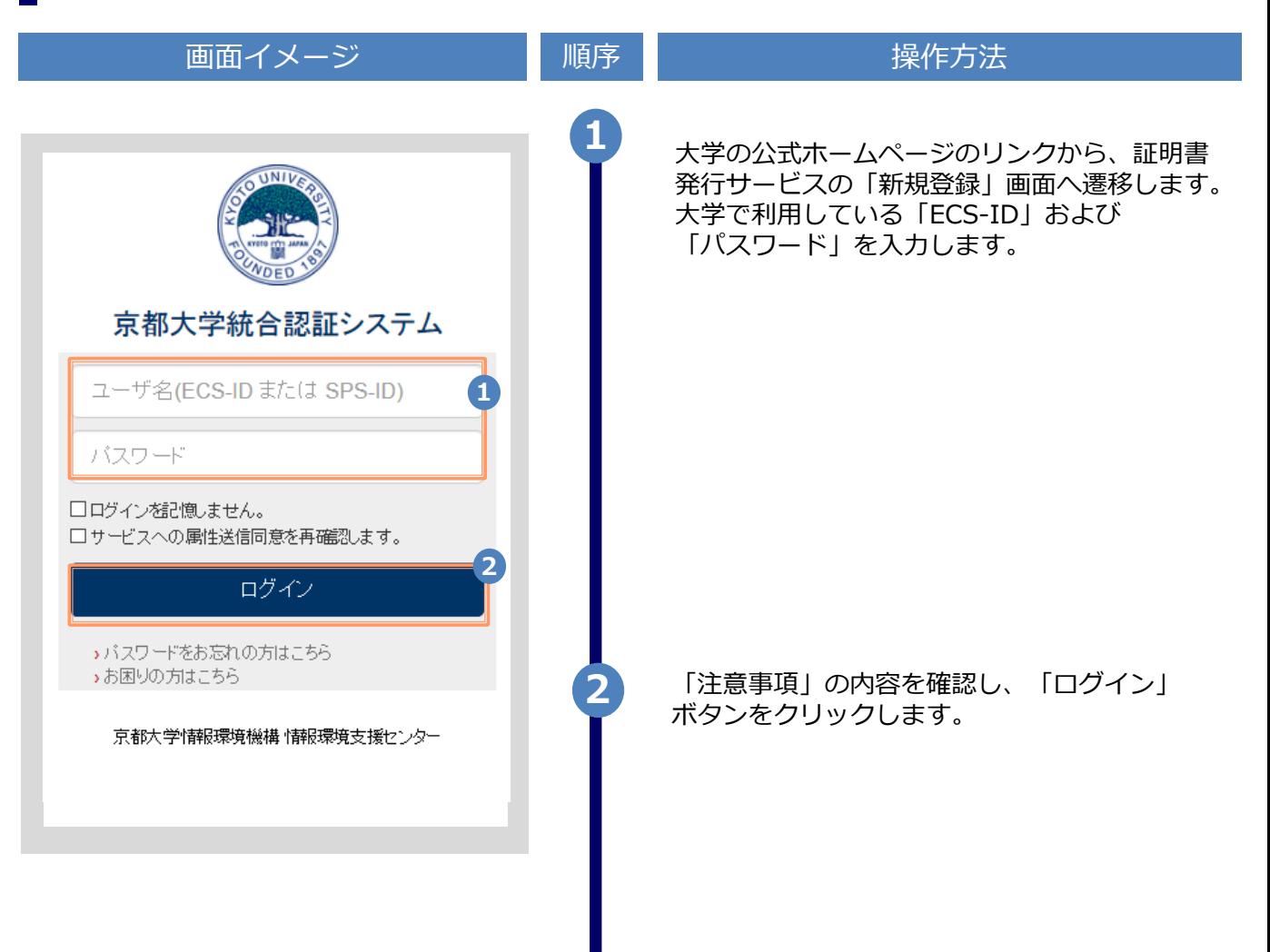

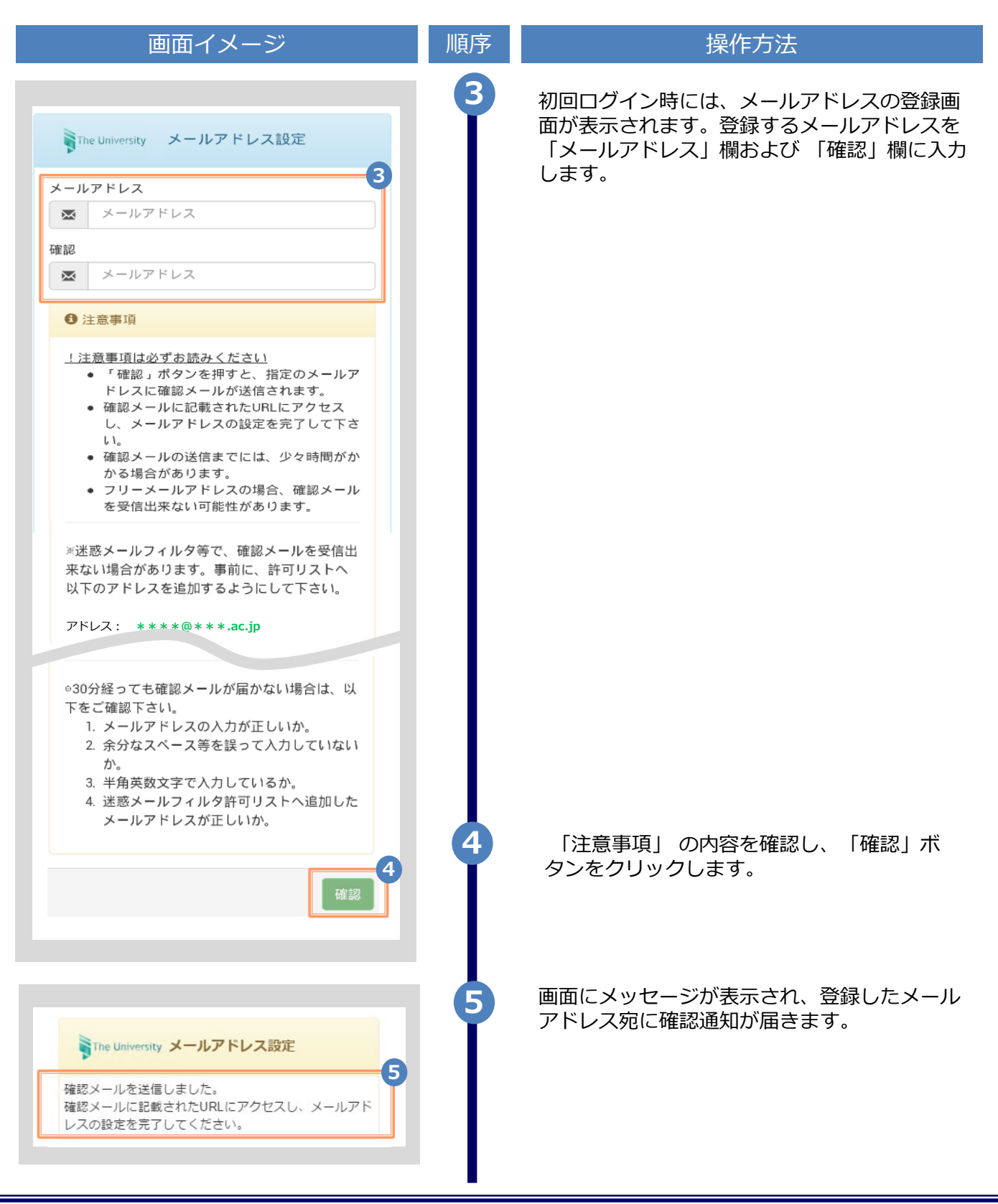

#### ※「画面イメージ」はサンプル画像です。操作は実際の画面に従ってください。

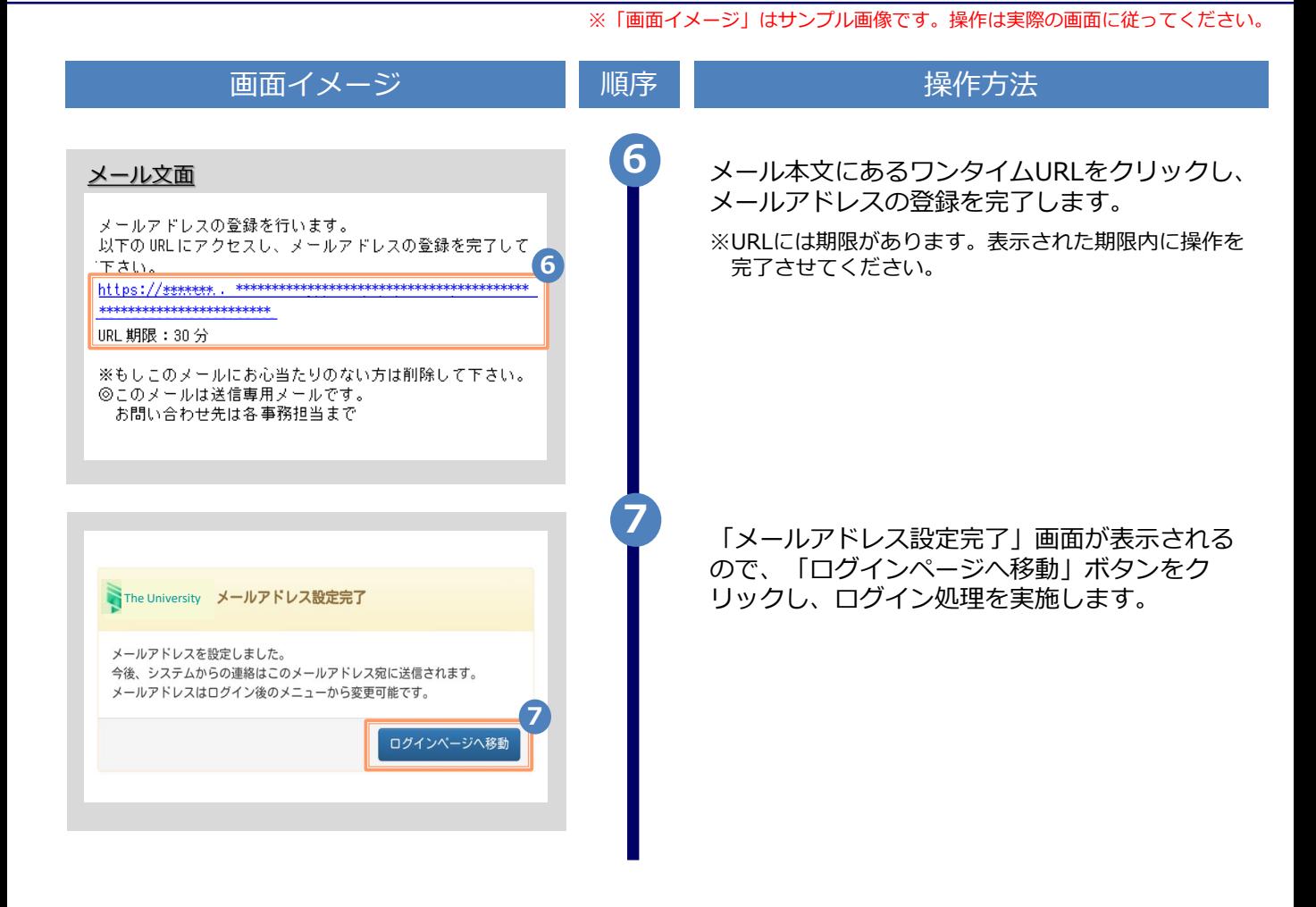

※「画面イメージ」はサンプル画像です。操作は実際の画面に従ってください。

## **2.2 ログイン方法**

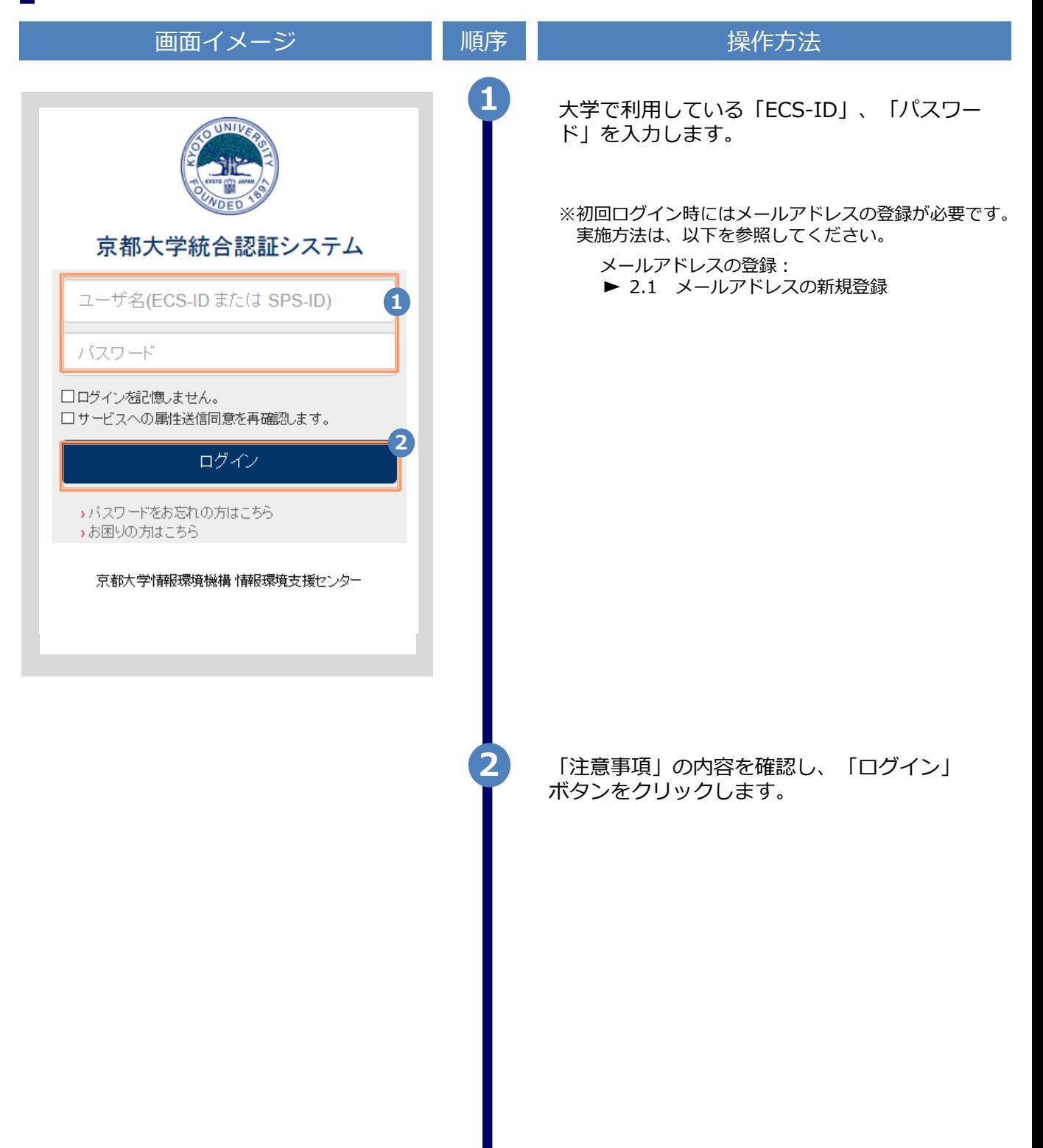

※「画面イメージ」はサンプル画像です。操作は実際の画面に従ってください。

## **2.3 ログイン情報の変更方法**

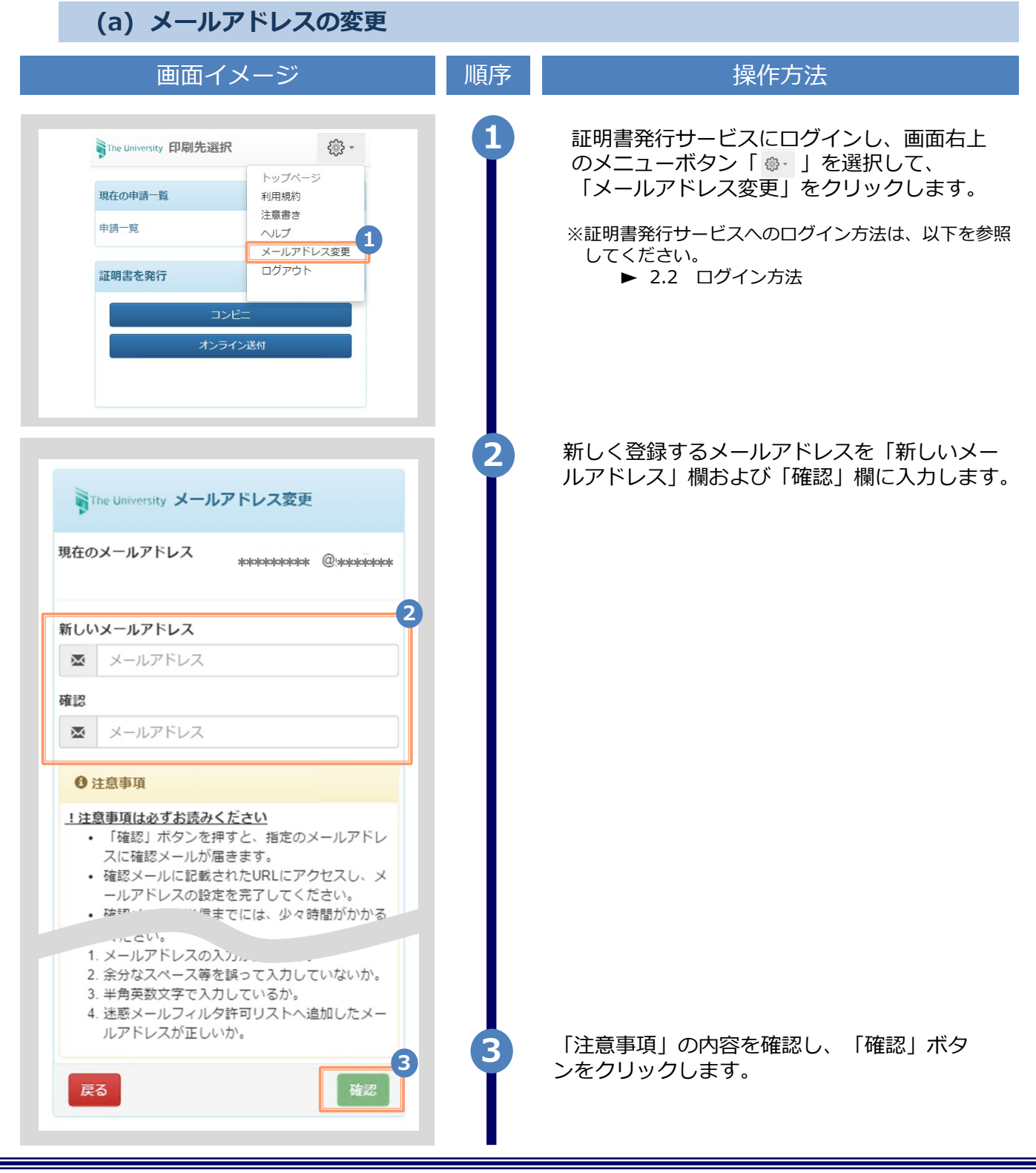

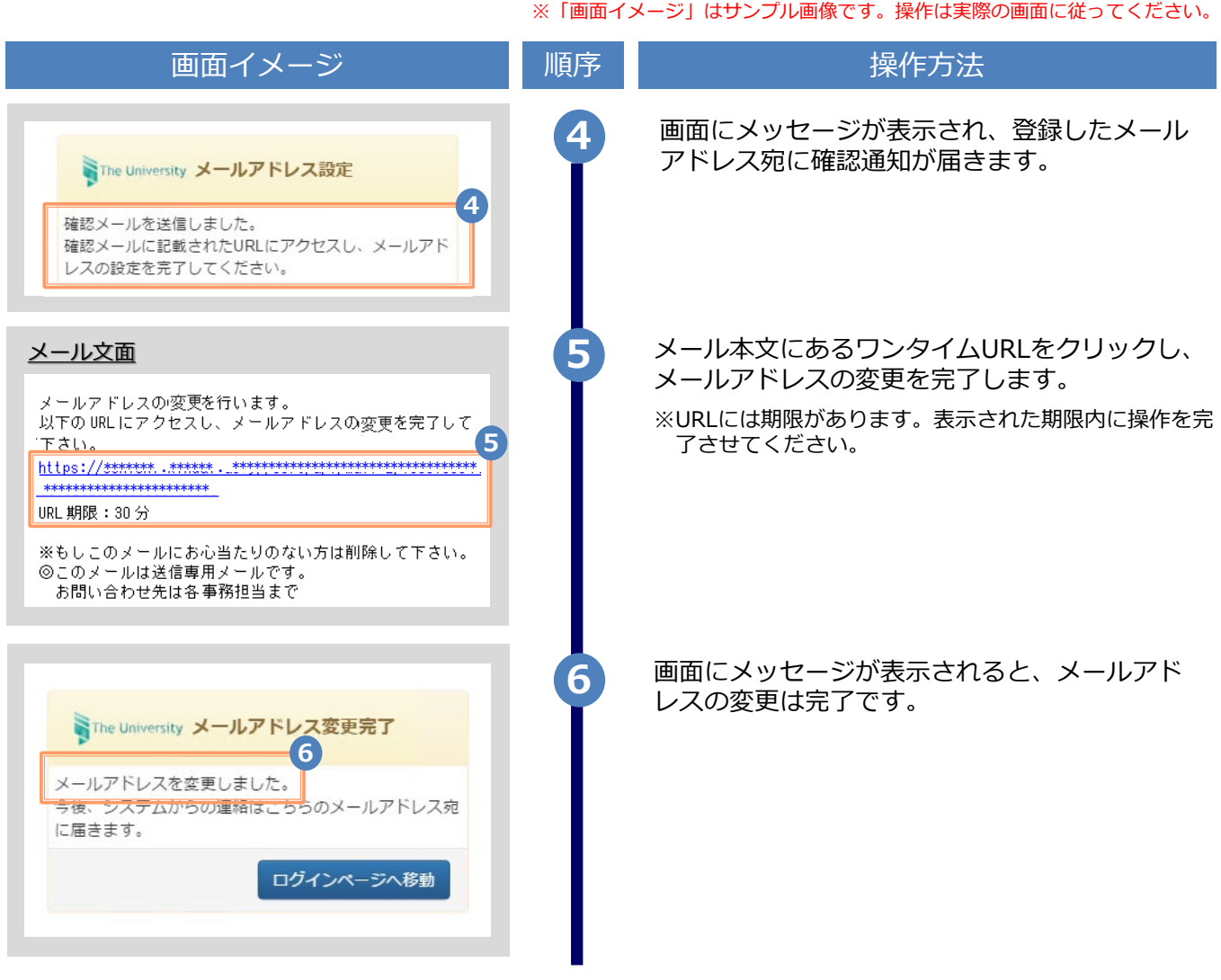

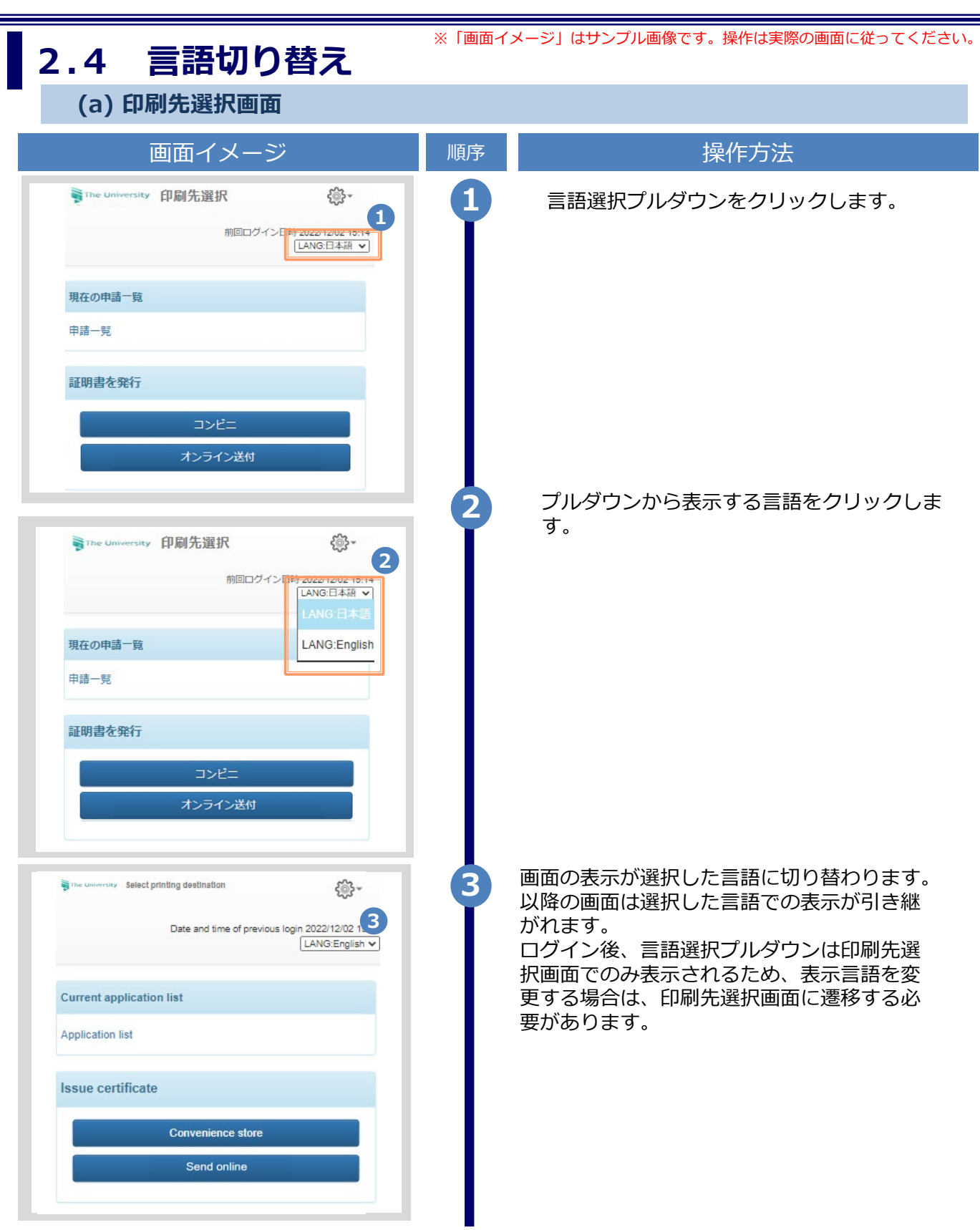

# **3 操作マニュアル確認方法**

### ※「画面イメージ」はサンプル画像です。操作は実際の画面に従ってください。

### **3.1 操作マニュアル確認方法(初回登録完了後)**

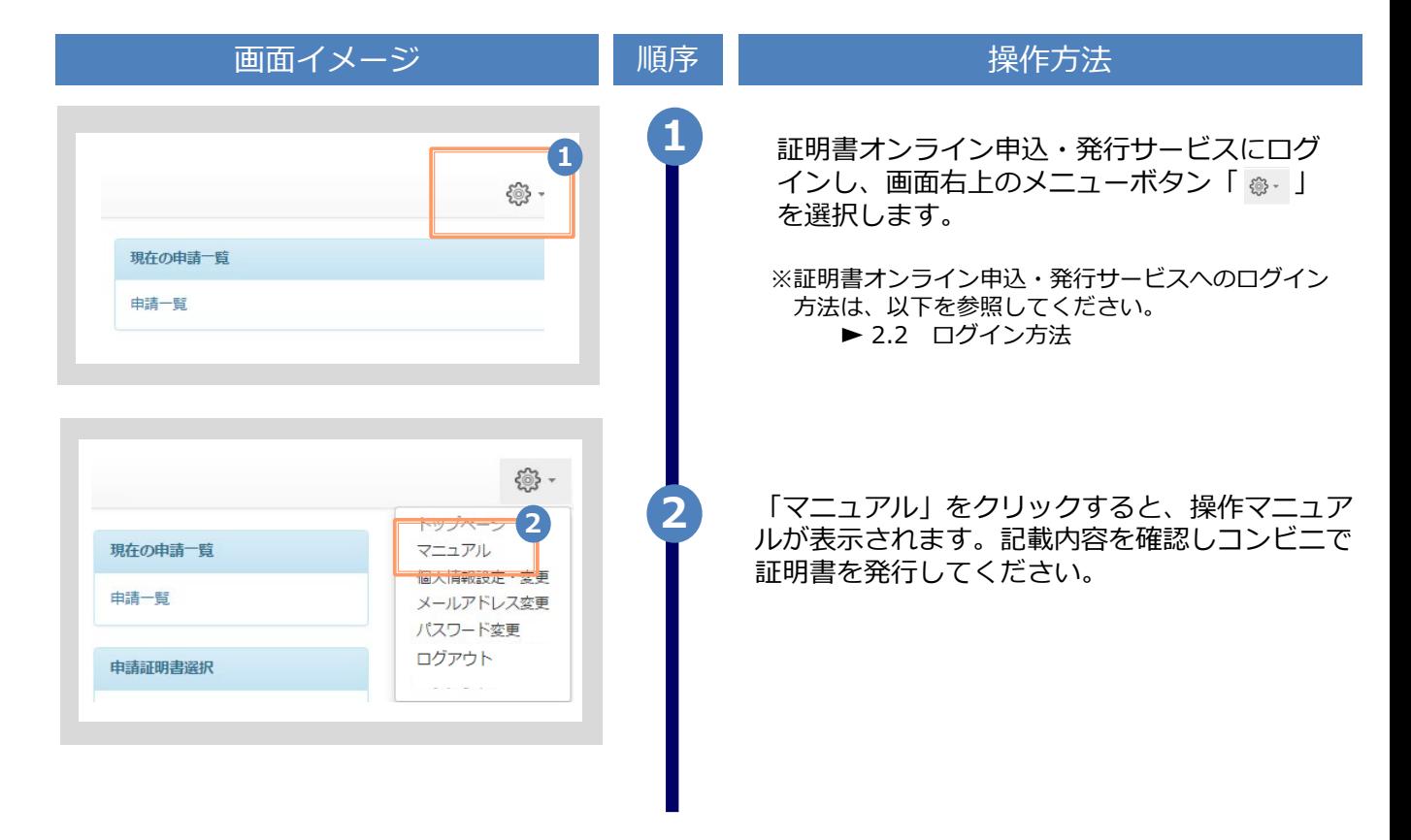

## **改版履歴**

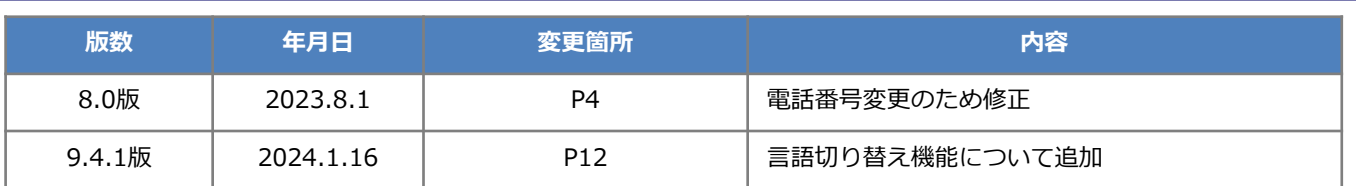